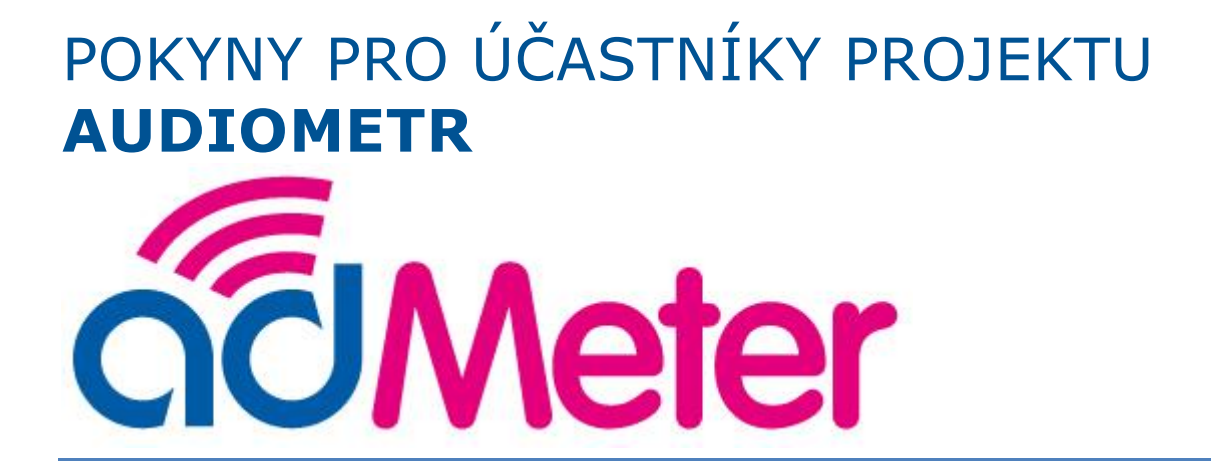

Vážené respondentky a respondenti,

jménem společnosti MEDIAN bychom Vám rádi poděkovali za Vaši účast na tomto projektu. Jedná se o unikátní projekt, jehož cílem je testování nové technologie měření sledovanosti médií. Důležitým přínosem jsou pro nás nejen výstupní data z měření, ale také Vaše postřehy a poznatky z průběhu tohoto projektu.

Účastí na tomto zajímavém projektu se významně podílíte na vývoji měřící technologie sledovanosti médií.

# **Postup při instalaci aplikace adMeter**

## **Úvod**

Rádi bychom Vás ubezpečili, že aplikace není závadná, Vašemu telefonu nehrozí žádné nebezpečí, nemůže být naší aplikací jakkoliv poškozen. V případě jakéhokoliv nestandardního chování nás prosím kontaktujte. Ujišťujeme Vás, že naše aplikace pořizuje datové otisky rozhlasového a televizního vysílání, žádné jiné informace nám neposkytuje a nenahrává zvuk.

### **1 Příprava instalace**

Nežli zahájíte instalaci aplikace adMeter, je nutné provést následující úkony. Přesné umístění níže popsaných možností se u různých telefonů a verzí systému může lišit.

### **1.1 Nastavení času**

Čas musí být přesný, pokud se liší, o více jak 30 vteřin aplikace neměří. Správné nastavení času v telefonu provedete následovně:

Na hlavní obrazovce telefonu [\(Obrázek 1\)](#page-1-0) vstupte do menu telefonu a klikněte na ikonku Nastavení [\(Obrázek 2\)](#page-1-1), kde dole na obrazovce (bude potřeba posunout nabídku pohybem prstu ze zdola nahoru) v sekci Systém vyberete položku Datum a čas [\(Obrázek 3\)](#page-2-0) a kliknutím povolte automatické datum a čas a čas. pásmo [\(Obrázek 4\)](#page-2-1).

<span id="page-1-0"></span>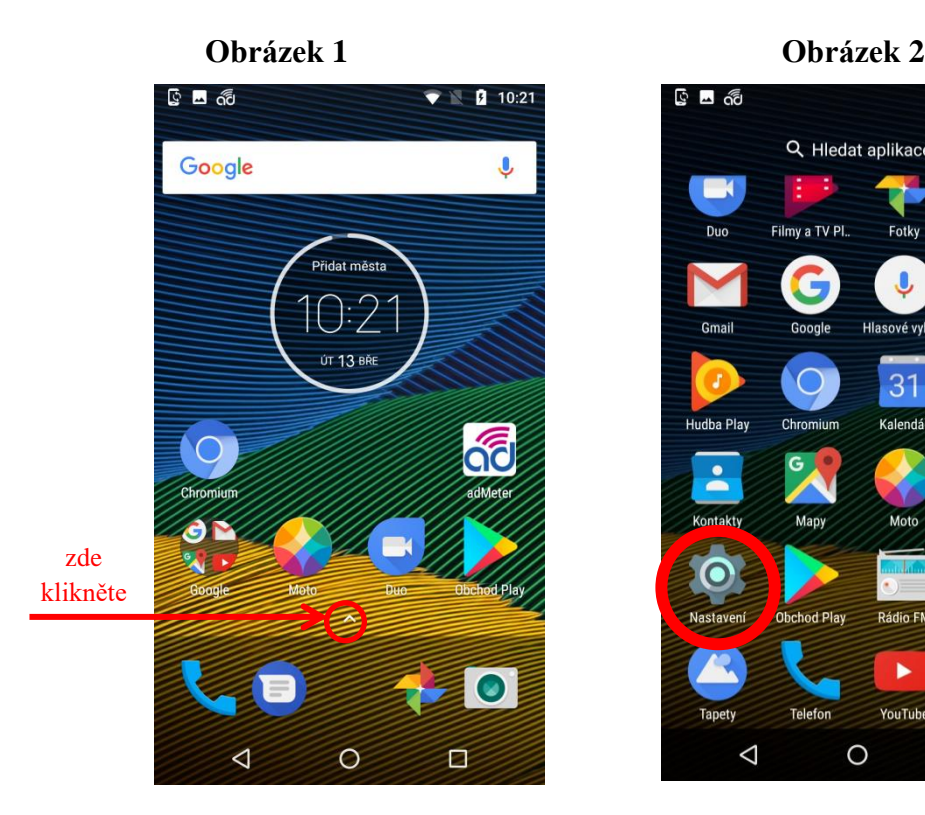

<span id="page-1-1"></span>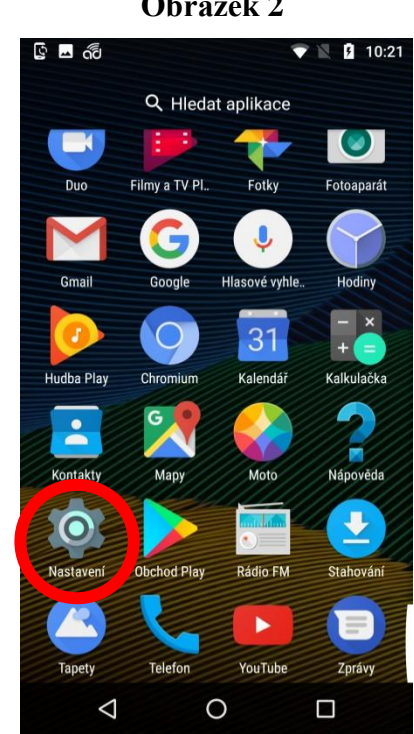

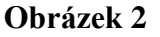

#### <span id="page-2-1"></span><span id="page-2-0"></span>**hlavní obrazovka telefonu menu telefonu Obrázek 3 Obrázek 4** ු ⊡ ැවි  $\bullet$  10:21 ි **⊡** බි  $\blacktriangledown \mathbb{R}$  2 10:21  $\alpha$ Nastavení  $\equiv$ Datum a čas Automatické datum a čas Záloha a obnova dat  $\bullet$ Používat čas ze sítě Zálohování bylo zakázáno Systém Automatické čas. pásmo Používat časové pásmo ze sítě Datum a čas  $\odot$ GMT+01:00 Středoevropský standardní čas Nastavit datum  $\dot{\mathbf{r}}$ Usnadnění Nastavit čas Tisk ē 0 tiskových úloh Časové pásmo  $\ddot{\phantom{a}}$ Nástroj na ladění uživatelského rozhran.. Používat 24hodinový formát  $13:00$ Právní informace ፌ  $\triangleleft$  $\circ$  $\Box$  $\triangle$  $\circ$  $\Box$ **položka** *Datum a čas* **v nastavení nastavení data a času telefonu**

#### **1.2 Povolení neznámých zdrojů**

Pro tuto aplikaci je nutné povolit stahování z neznámých zdrojů, které provedete následovně:

Na hlavní obrazovce telefonu [\(Obrázek 1\)](#page-1-0) vstupte do *menu telefonu* a klikněte na ikonku *Nastavení* [\(Obrázek 2\)](#page-1-1), kde dole na obrazovce (bude potřeba posunout nabídku pohybem prstu ze zdola nahoru) v sekci *Osobní* vyberete položku *Zabezpečení* [\(Obrázek 5\)](#page-3-0) a kliknutím povolte neznámé zdroje [\(Obrázek 6\)](#page-3-1).

Váš chytrý telefon Vás upozorní na možné ohrožení telefonu a bude po Vás požadovat odsouhlasení této akce, kterou potvrdíte kliknutím na *OK*.

<span id="page-3-1"></span><span id="page-3-0"></span>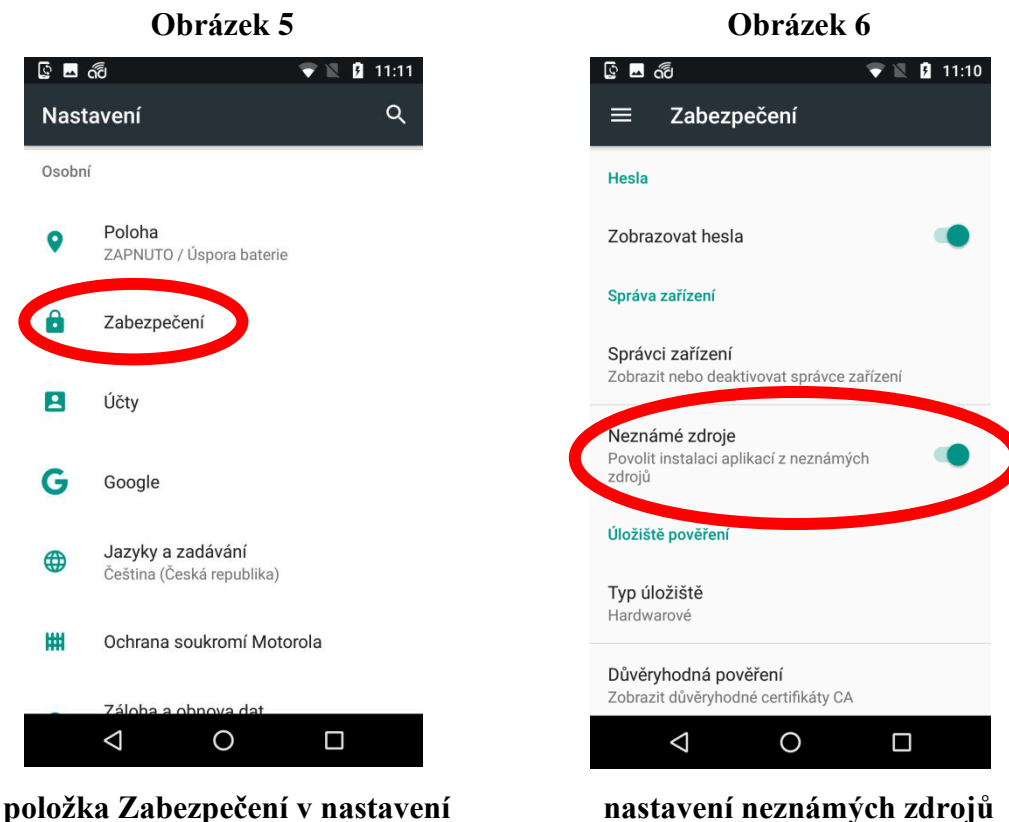

**telefonu**

**nastavení neznámých zdrojů**

Nyní je Váš telefon schopen přijmout instalaci aplikace adMeter.

### <span id="page-3-2"></span>**2 Připojení k internetu**

Aby bylo možné aplikaci adMeter stáhnout, je nejprve nutné se připojit k internetu. Připojit se můžete buď prostřednictvím wifi připojení [\(Obrázek 7\)](#page-4-0), nebo mobilních dat [\(Obrázek 8\)](#page-4-1). Lištu se systémovými ikonkami zobrazíte pohybem prstu ze shora dolů přes horní okraj obrazovky telefonu. Cesta k zapnutí wifi/mobilních dat se může lišit v závislosti na značce telefonu či verzi operačního systému Android.

<span id="page-4-1"></span><span id="page-4-0"></span>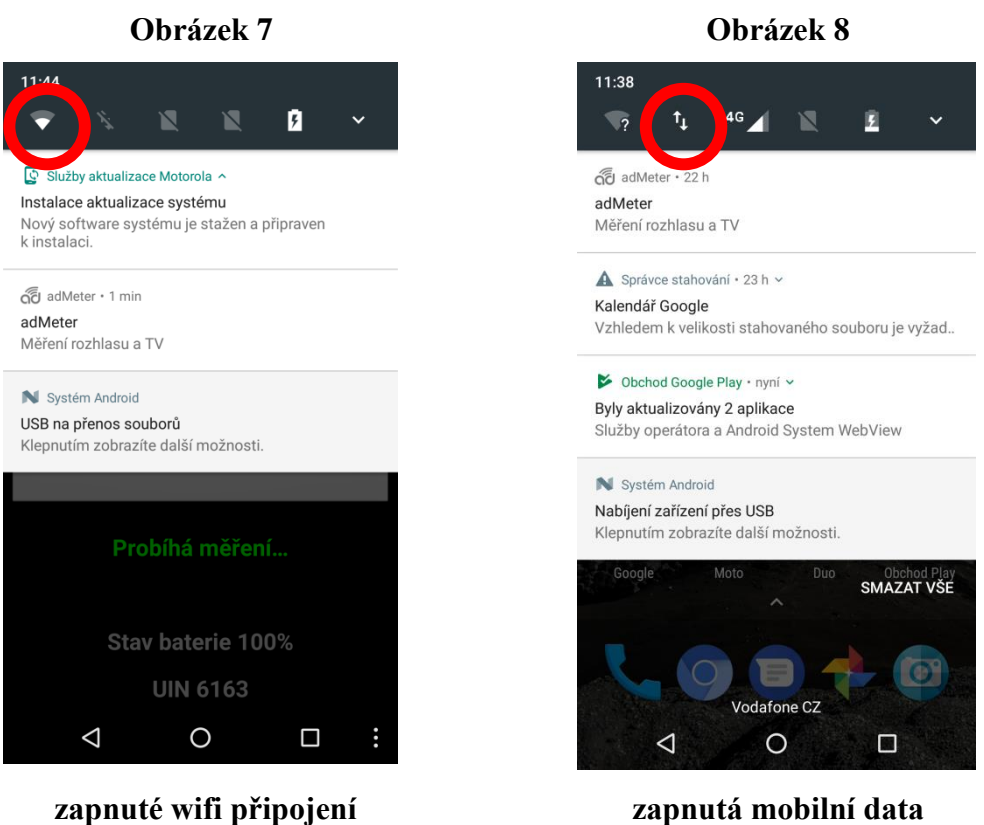

Nepodaří-li se Vám mobilní data zapnout, bude nejdříve nutné povolit využívání mobilních dat v nastavení telefonu [\(Obrázek 2\)](#page-1-1), kde v sekci *Bezdrátová připojení a sítě* vyberte položku *SIM Karty* [\(Obrázek 9\)](#page-5-0) a pro Vámi preferovanou SIM povolte mobilní data [\(Obrázek 10\)](#page-5-1).

<span id="page-5-1"></span><span id="page-5-0"></span>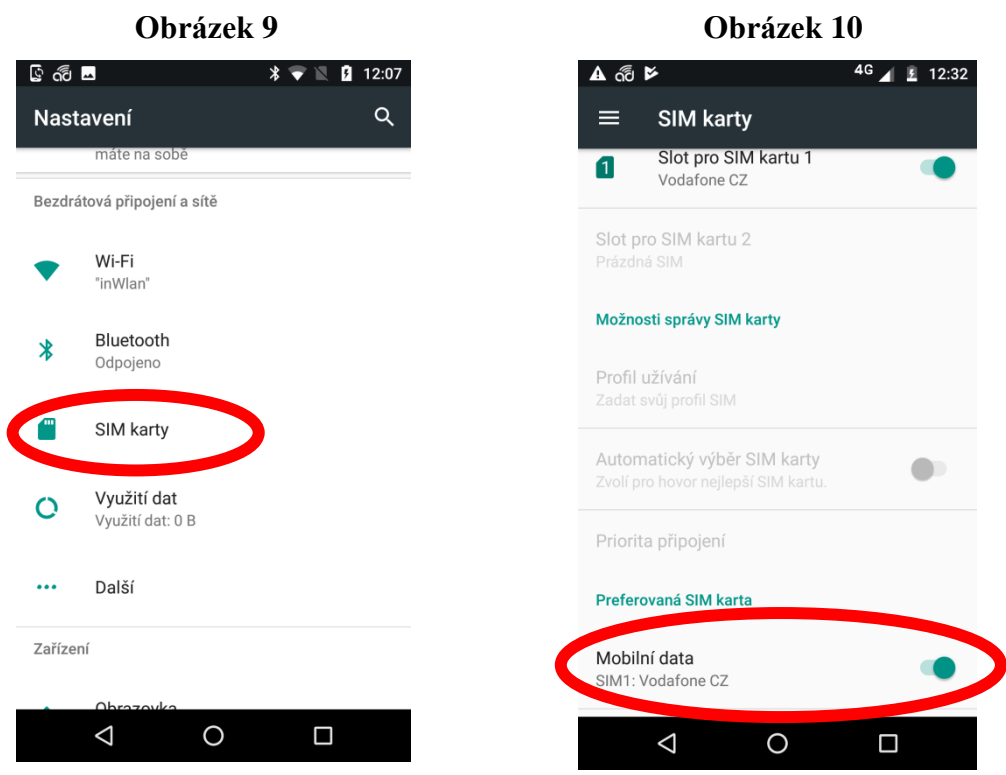

**položka** *SIM karty* **v nastavení tel. povolení mobilních dat**

### **3 Stažení a instalace aplikace**

Pokud jste připojeni k internetu, otevřete, prosím, internetový prohlížeč (např. Google Chrome nebo Chromium [\(Obrázek 11\)](#page-6-0)) a v internetovém prohlížeči do kolonky vyhledávání [\(Obrázek 12\)](#page-6-1) v mobilním telefonu vepište následující adresu a potvrďte:

[www.median.cz/app](http://www.median.cz/app)

<span id="page-6-1"></span><span id="page-6-0"></span>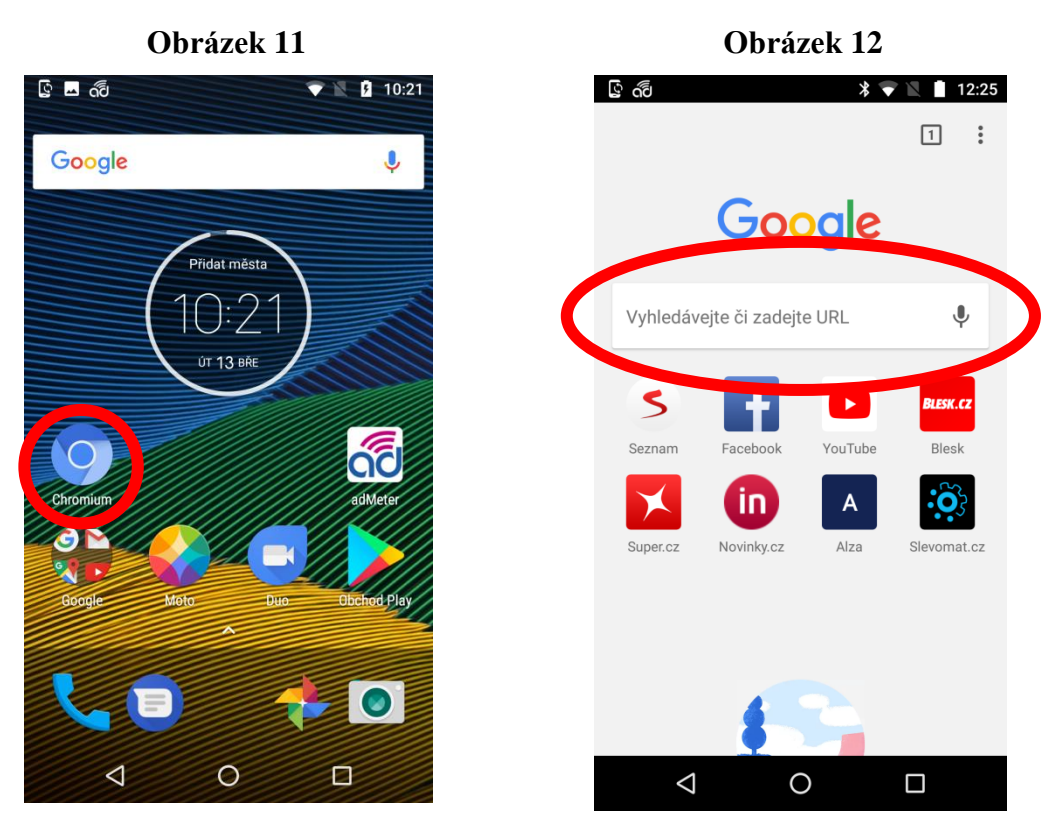

**Google Chrome nebo Chromium kolonka pro vyhledávání**

Po načtení stránky se Vám objeví možnost stáhnout aplikaci kliknutím na tlačítko **Stáhnout** [\(Obrázek 13\)](#page-7-0). Pokud se nespustí stahování automaticky, klikněte prosím na toto tlačítko.

Následně se Vám může objevit okno s varováním, že se stránka pokouší stáhnout soubory. Tuto akci potvrďte kliknutím na *OK*, respektive *POKRAČOVAT* [\(Obrázek 14\)](#page-7-1).

Posléze se Vám může objevit další okno s varováním, tentokrát varující před hrozbou možného poškození telefonu typem souboru (.apk), který se pokoušíte stáhnout. Nemusíte mít však žádný strach, naše aplikace Vám telefon nikterak nepoškodí. Stažení potvrdíte kliknutím na *OK* [\(Obrázek 15\)](#page-7-2).

Staženou aplikaci poté otevřete kliknutím na *OTEVŘÍT* [\(Obrázek 16\)](#page-7-3).

<span id="page-7-1"></span><span id="page-7-0"></span>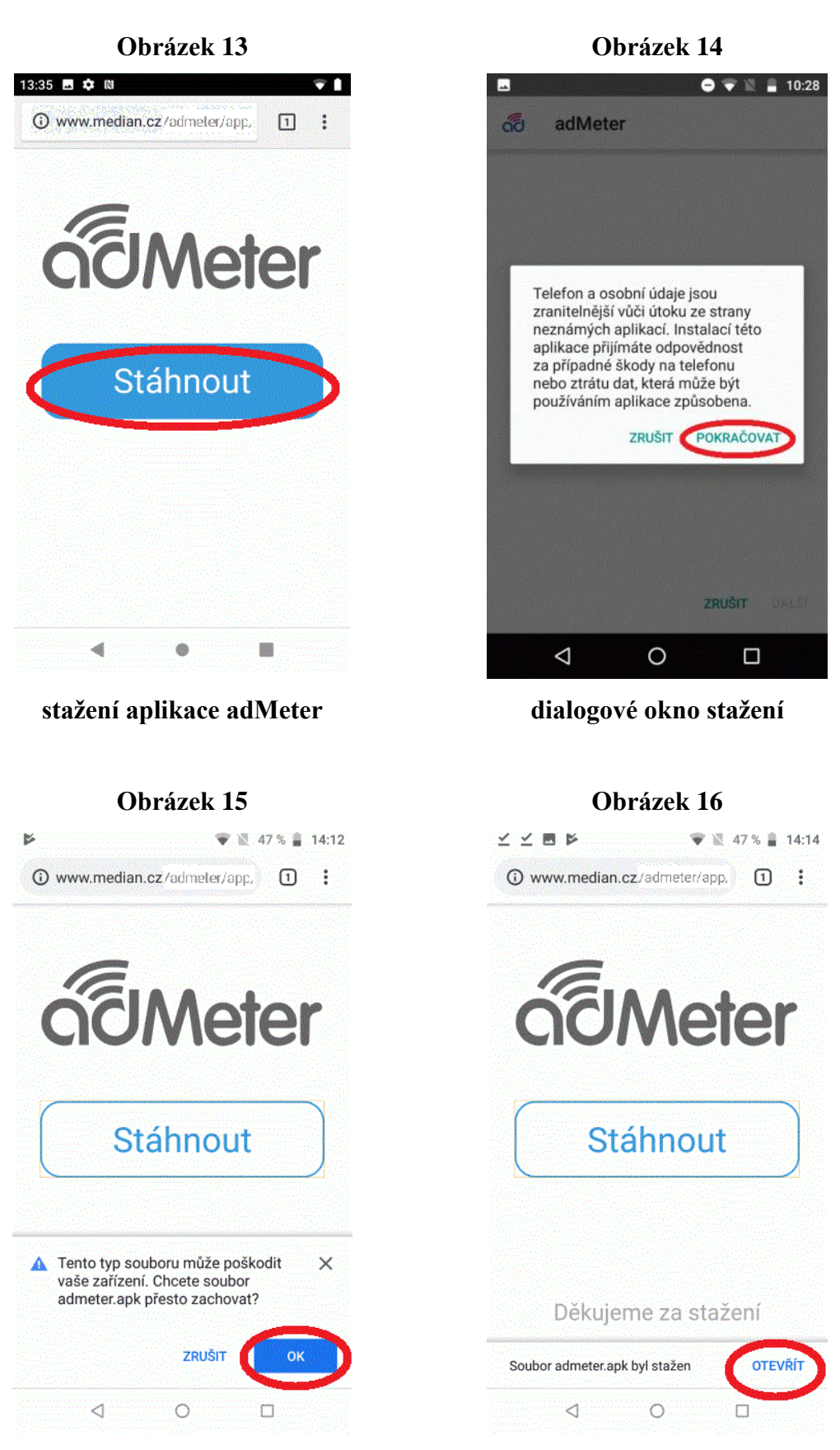

#### <span id="page-7-3"></span><span id="page-7-2"></span>**potvrzeni stažení otevření souboru – Chrom, Chromium**

Po úspěšném stažení a otevření aplikace v předchozím kroku, vyvoláte instalaci, kterou potvrdíte kliknutím na *INSTALOVAT* [\(Obrázek 17\)](#page-8-0). Za několik sekund dojde k dokončení instalace, přičemž kliknutím na *OTEVŘÍT* [\(Obrázek 18\)](#page-8-1) přímo vstoupíte do aplikace adMeter.

<span id="page-8-1"></span><span id="page-8-0"></span>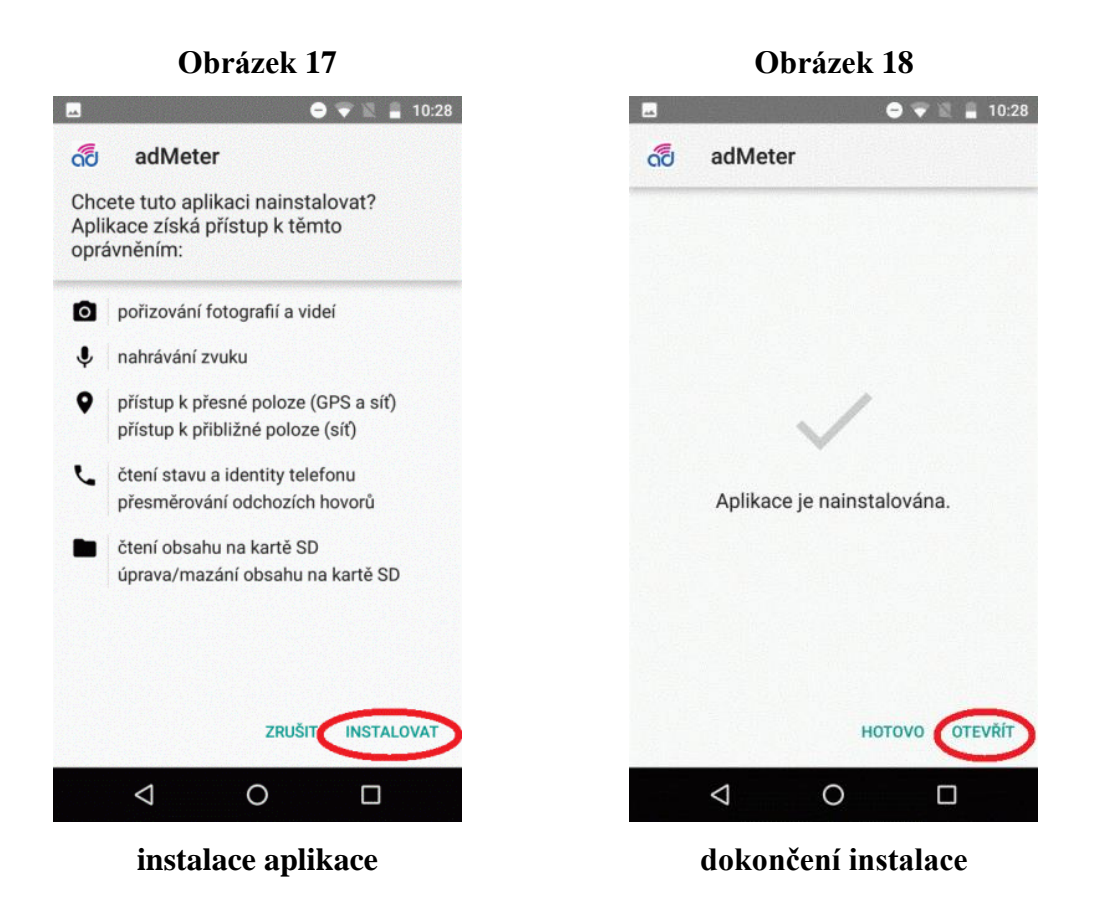

#### **4 Nastavení aplikace**

Po dokončení instalace je potřeba při prvním automatickém spuštění povolit několik akcí pro kompletní funkčnost aplikace. Pokud nebudou nastaveny, aplikace na ně bude neustále odkazovat.

Stavovým oknem *Povolit aplikaci stále běžet na pozadí?* a potvrdit stisknutím *POVOLIT* [\(Obrázek 19\)](#page-9-0).

Kliknutím na *adMeter* [\(Obrázek 20\)](#page-9-1) zapnout *Povolit přístup k údajům o využití* [\(Obrázek](#page-9-2)  [21\)](#page-9-2).

Dále v **Usnadnění** kliknout na *adMeter URL* [\(Obrázek 22\)](#page-9-3). Objeví se hláškové okno *Zapnout adMeter URL* s informacemi, které potvrdíme *OK* [\(Obrázek 23\)](#page-10-0). Nyní bude *adMeter URL* ve stavu *Zapnuto* [\(Obrázek 24\)](#page-10-1).

<span id="page-9-0"></span>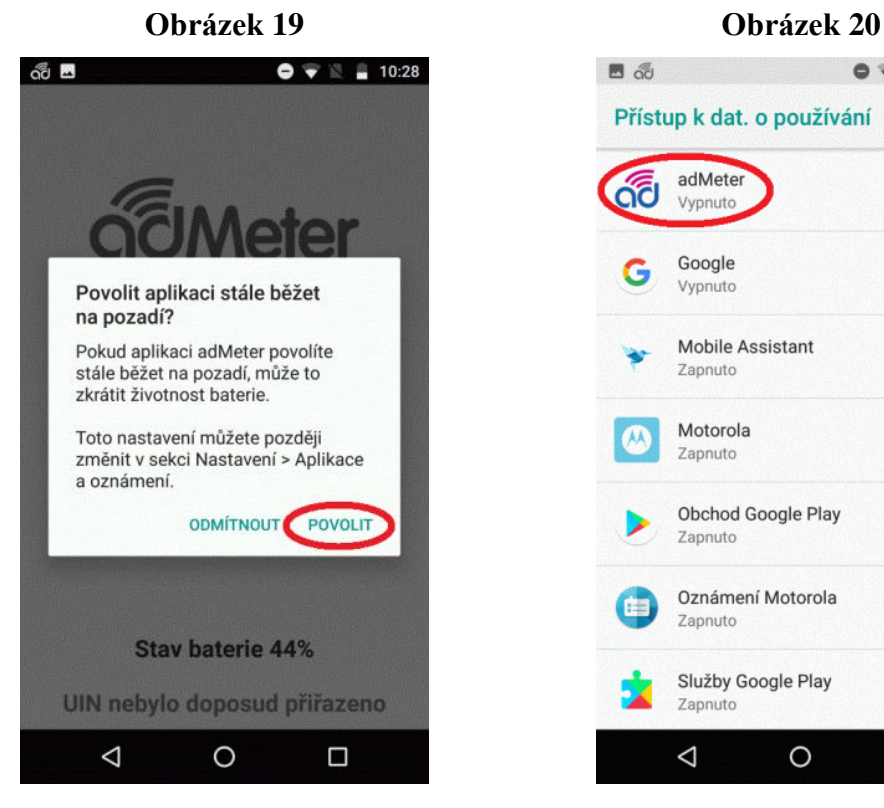

<span id="page-9-2"></span>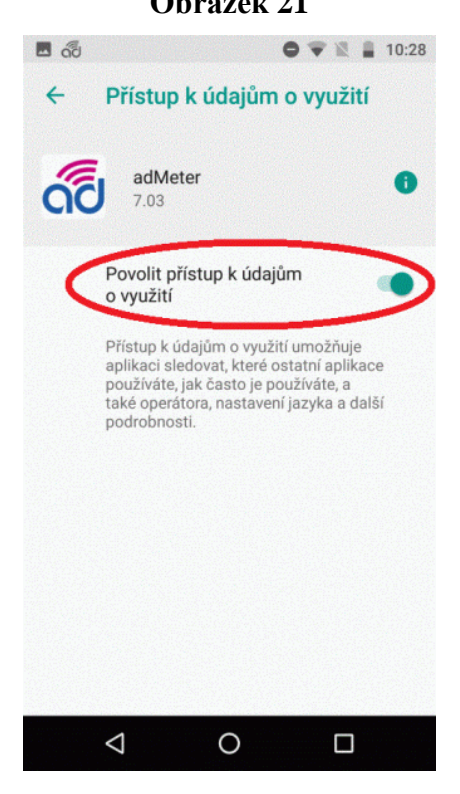

**zapnutá funkce přístupu vypnuté URL**

 $\bullet \bullet \mathbb{R}$  = 10:28

<span id="page-9-1"></span>日品

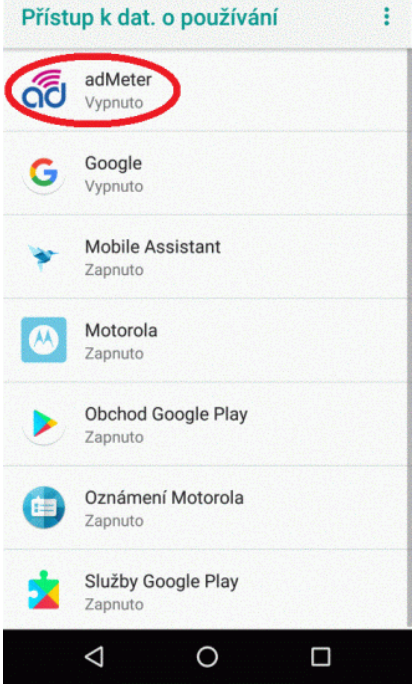

**povolení běhu aplikace vypnutá funkce přístupu**

<span id="page-9-3"></span>**Obrázek 21 Obrázek 22**

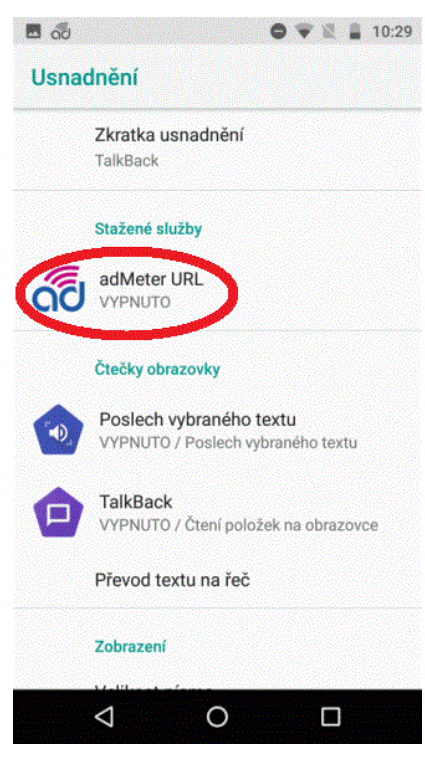

<span id="page-10-1"></span><span id="page-10-0"></span>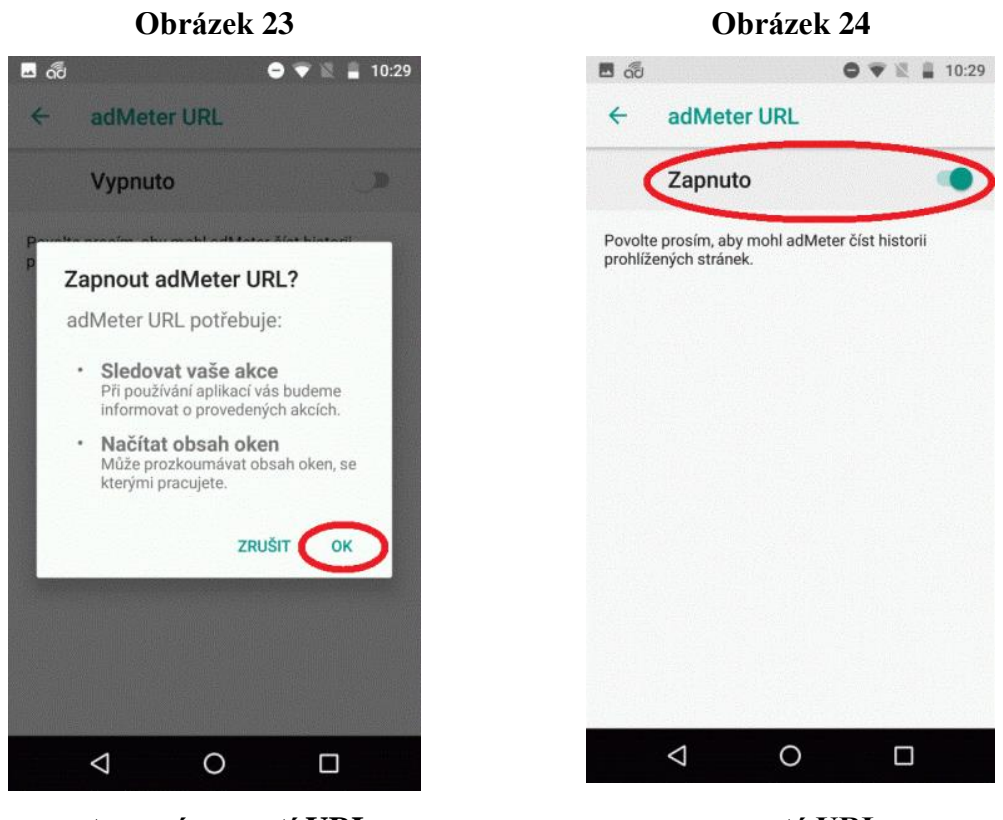

**potvrzení zapnutí URL zapnuté URL**

Při prvním vstupu do aplikace adMeter se Vám objeví krátký formulář [\(Obrázek 25\)](#page-11-0), do kterého, prosím, vyplňte jméno uživatele ve formátu *jmenoprijmeni*, tedy malými písmeny, dohromady a bez diakritiky, a Vaše ID. Obojí od nás dostanete emailem. U položky *Odesílání dat* zvolte možnost *cokoliv online* a klikněte na *OK*. Na tento formulář se zpětně dostanete (například pokud chtít změnit způsob odesílání dat (viz kapitola [5](#page-12-0) – **[Odeslání dat](#page-12-0)**)) kliknutím na tlačítko *MENU* a následně na *Nastavení* [\(Obrázek 27\)](#page-11-1).

Pokud je aplikace aktivní, tedy pokud měří, v levém horním rohu obrazovky telefonu se zobrazí bílá ikona aplikace adMeter **(O** [\(Obrázek 26\)](#page-11-2). Pokud je aplikace neaktivní (např. během hovoru), objeví se u ikonky aplikace adMeter navíc bílý vykřičník <sup>ko</sup>. Do 30 vteřin od ukončení hovoru se vrátí zpět do aktivního stavu.

<span id="page-11-2"></span><span id="page-11-0"></span>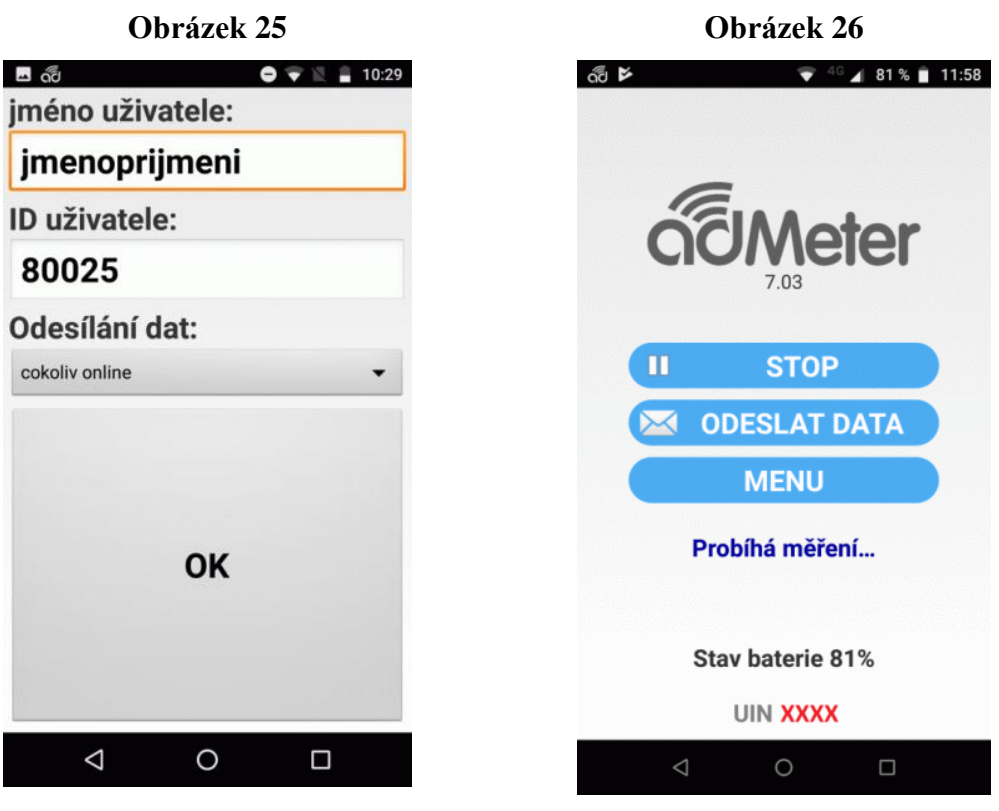

**přihlášení do aplikace úvodní obrazovka aplikace**

Informaci o posledních odeslaných datech [\(Obrázek 28\)](#page-11-3) najdete na úvodní obrazovce aplikace, kliknete-li na tlačítko *MENU* a následně na *Info* [\(Obrázek 27\)](#page-11-1).

<span id="page-11-1"></span>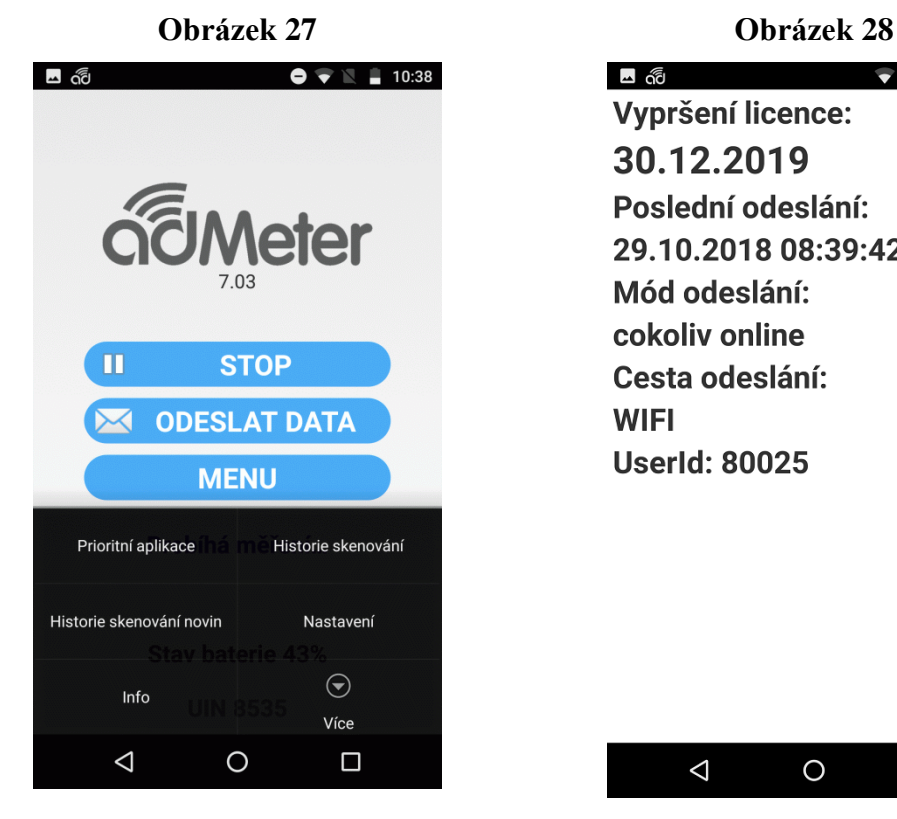

<span id="page-11-3"></span>ය *ර*ම්  $\bullet$  4G  $\blacksquare$  8:40 Vypršení licence: 30.12.2019 Poslední odeslání: 29.10.2018 08:39:42 Mód odeslání: cokoliv online Cesta odeslání: **WIFI UserId: 80025** 

**menu aplikace informace o odeslaných datech**

### <span id="page-12-0"></span>**5 Odeslání dat**

Na výběr máte ze 4 způsobů odesílání dat:

- manuálně,
- automaticky WIFI,
- automaticky 3G/4G
- cokoliv online.

Pokud máte nastaveno ruční odesílání dat (*manuálně*), pak je nutné vždy po připojení k internetu (buď pomocí mobilních dat nebo prostřednictvím wifi připojení) kliknout na ikonku aplikace adMeter v menu Vašeho telefonu [\(Obrázek 2\)](#page-1-1) a data ručně odeslat kliknutím na *ODESLAT DATA* v menu aplikace adMeter [\(Obrázek 25\)](#page-11-0). Tuto volbu odeslání dat **nedoporučujeme**.

Pokud máte nastaveno *automaticky WIFI*, data se odešlou automaticky ihned po připojení k wifi (viz kapitola [2](#page-3-2) – [Připojení k internetu\)](#page-3-2).

Nastavíte-li si odeslání dat *automaticky 3G*, data nám od Vás automaticky odejdou jen v případě, že se připojíte přes mobilní data.

Máte-li nastaveno *cokoliv on-line*, pak po připojení k internetu (buď pomocí mobilních dat nebo prostřednictvím wifi připojení) data automaticky odejdou. **Je to nejspolehlivější způsob odesílání dat, který doporučujeme.**

Pokud si nastavíte odeslání dat "automaticky 3G" data Vám automaticky odejdou jen v případě, že se připojíte přes datový tarif. Velikost dat je 1MB za 24hodin měření.

Ať už zvolíte jakoukoliv možnost, rádi bychom Vás upozornili, že velikost dat odeslaných za 24 hodin je cca 1 MB.

Na závěr je nutné nám zaslat číslo UIN, dle kterého je respondent identifikovatelný a které naleznete ve spodní části úvodní obrazovky aplikace adMeter [\(Obrázek 26\)](#page-11-2) Kontakty na nás uvádíme níže.

### **Kontakty**

#### **Vedoucí správy panelu adMeter**

Irena Laudová tel: (+420) 225 301 813 mobil: (+420) 605 222 696 email: [irena.laudova@median.cz](mailto:irena.laudova@median.cz)

#### **Technická podpora Technická podpora**

Vít Jelínek **Zdeněk Svoboda** tel: (+420) 225 301 807 tel: (+420) 225 301 803 mobil: (+420) 608 333 815 mobil: (+420) 705 898 725

**Hotline:** GSM: (+420) 800 900 301

e-mail: [vit.jelinek@median.cz](mailto:vit.jelinek@median.cz) e-mail: [zdenek.svoboda@median.cz](mailto:zdenek.svoboda@median.cz)

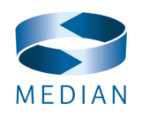

MEDIAN, s.r.o. | Národních hrdinů 73 | 19012 Praha 9, Česká republika e-mail: [admeter@median.cz](mailto:admeter@median.cz) [www.median.cz](http://www.median.cz/)